# **GNC-0100SX 1000SX Gigabit Ethernet Adapter**

**User's Manual**

## *INTRODUCTION*

Thanks for your purchase of the GNC-0100SX 1000SX Gigabit Ethernet Adapter. It is fully compliant with the IEEE802.3 standard. With the features like 1000Mbps Gigabit Ethernet, full/half duplex mode transmission, it offers users a high performance network.

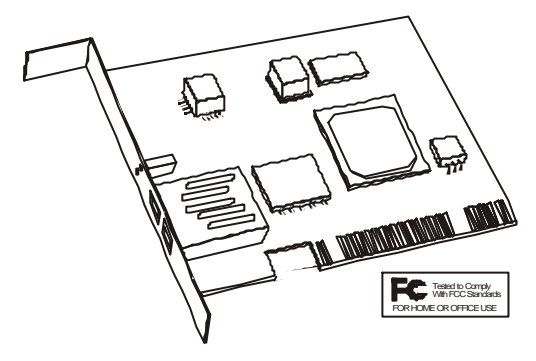

#### **Features**

- IEEE802.3z and IEEE802.3x Standard Compliant
- 1000Mbps Gigabit data rate and full/half duplex transmission mode.
- 32-bit PCI local bus specification 2.1 Compliant
- Comprehensive software driver support for popular networking system.
- Provides on-board screening of VLAN tagged Ethernet frames.
- Duplex SC fiber connector.

#### **Network Drivers Support**

- Novell NetWare Server 3.12, 3.2 , 4.1x, 5.0 or later
- Microsoft Windows 95/98
- Microsoft Windows NT3.51, NT4.0, NT5.0
- Microsoft Windows 2000 Beta or later
- Linux  $2.0, 2.2$

## **System Requirements**

T he GNC-0100SX 1000SX Gigabit Ethernet Adapter has the following system requirements:

- At least 32MB of system memory.
- The latest BIOS.
- Microsoft Windows 95/98
- Microsoft Windows NT3.51, NT4.0, NT5.0
- Microsoft Windows 2000 Beta or later
- Novell NetWare  $3.12, 3.2, 4.1x, 5.0$  or later
- Linux  $2.0, 2.2$
- 62.5/125um or 50/125um multi-mode fiber optic cable

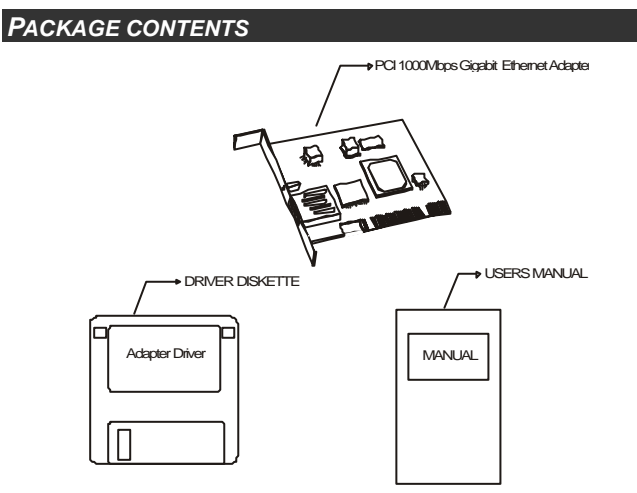

## *HOW TO USE THIS GIGABIT ETHERNET ADAPTER*

Follow the instructions in this section for installing the GNC-0100SX 1000SX Gigabit Ethernet Adapter in your system.

- 1.Make sure your system meets the system requirements.
- 2.Shut down and power off your system.
- 3.Plug this Gigabit Ethernet adapter into your system's PCI slot
- 4.Connecting the network cables.

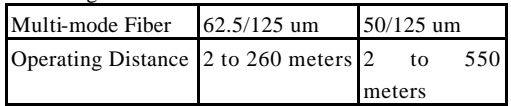

Connect one end of the cable to the Gigabit Ethernet adapter, as shown in below.

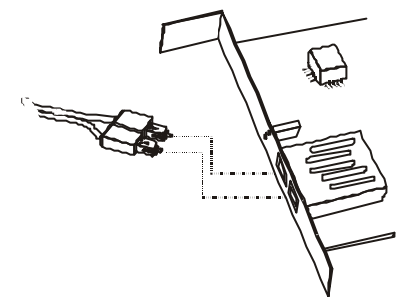

5.Turn on your system power.

In the driver diskette in which is provided by vendor, the file name is "install.txt", read this file carefully, there are more detail information.

#### **Windows NT 4.0 installation procedure**

Installing the Windows NT 4.0 NDIS4 Device Driver

- 1. Users' system must meet the minimum system requirement, or the driver installation may be fail.
- 2. Make sure your Windows NT4.0 desktop had been install Service

Packet 3 (or later) and you have Network Administrator privileges to install the network driver.

- 3. Login the Windows NT4.0 OS.
- 4. Clicks the Network icon on the Control Panel menu.
- 5. Clicks "Adapter" item and select " Add…"button.

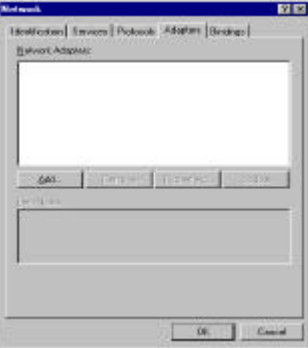

6. Clicks "Have Disk…" button to use the driver diskette provided by vendor.

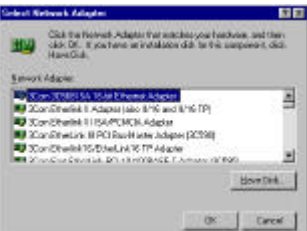

- 7. Type a correct path for the Gigabit Adapter and click OK.
- 8. The system will copy some of files. Users may need to prepare the Windows NT4.0 CD. And the system will successfully install the Gigabit adapter driver.

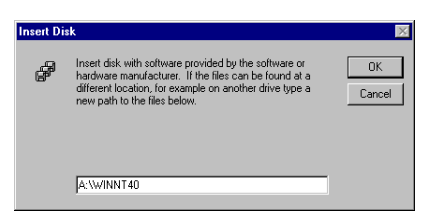

- 9. After copy the driver, the screen will show up the Gigabit adapter model name and then click OK.
- 10.On the Adapter icon, select the Gigabit adapter and then configure
	- the network environment.

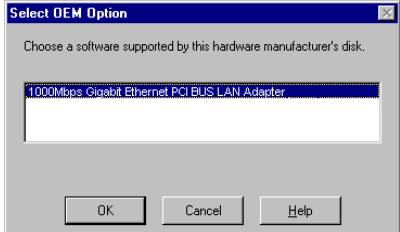

11.Once configuration is done, click "Close".

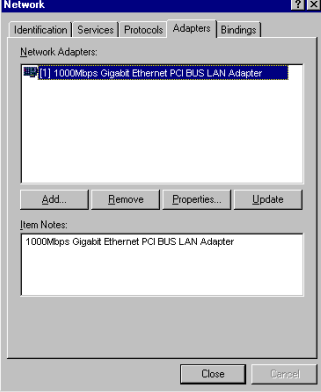

12.The system will ask you to shutdown and reboot the system or not? Click Yes button to shutdown and reboot the system.

#### **NetWare 4.11 ODI Device Driver installation**

.

- 1.After users had plugged the Gigabit adapter into the system, make sure the system match the minim system requirement.
- 2.Power on system and reboot into NetWare 4.11 console prompt
- 3.At the NetWare console prompt enter the command "load install" to start the install utility. The Installation Options dialog box is displayed.
- 4.Select the "Driver Options" menu item and press enter. The Driver Options dialog box is displayed.

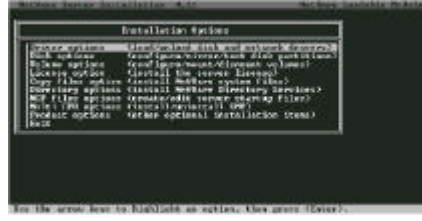

5.Select the "Configure Network Drivers" menu item and press enter. The Additional Driver Actions dialog box is displayed.

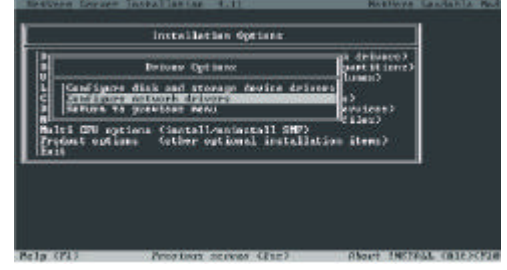

- 6.Insert the driver diskette that support by vendor and select a driver.
- 7.Select the Load an additional driver menu item option and press enter. The "Select a driver" dialog box is displayed.

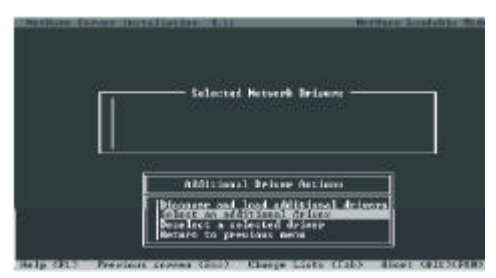

8. Press the "Ins" key to "install an unlisted driver".

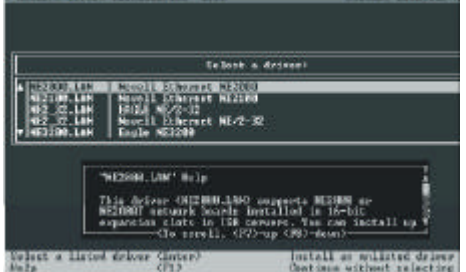

9. Specify the path for the drivers.

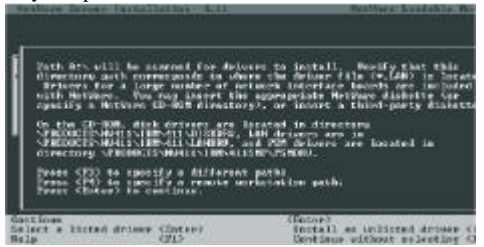

10.Press enter to select the JT1ODI.LAN from the Select a driver to install dialog box. A message asking if you want to copy the driver is displayed. Select Yes to continue. The device driver is copied.

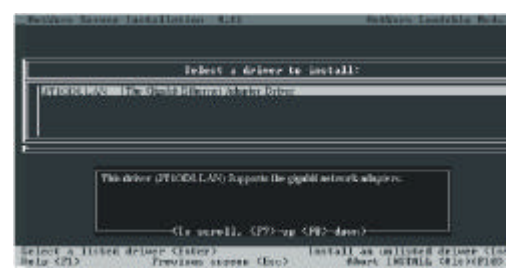

11.Configure the driver parameters and protocols. If you are not sure what values are required for your network, contact your network administrator.

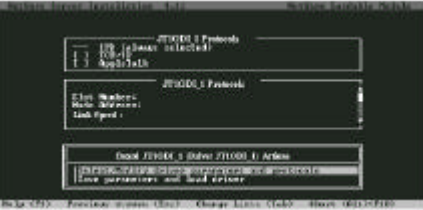

- 12.Select the Save Parameters and Load Driver option and press enter to continue.
- 13.Select No when asked if you want to load additional drivers
- 14.On the Additional Driver Actions dialog box, select Return to previous menu and press Enter to continue
- 15.On the Driver Options dialog box, select Return to previous menu and press enter to continue
- 16.On the Install Options dialog box, select Exit to return to the NetWare console prompt.

# **LED Indicators**

Figure 1 shows two indicators, which indicate the presence of situation Link and Data status.

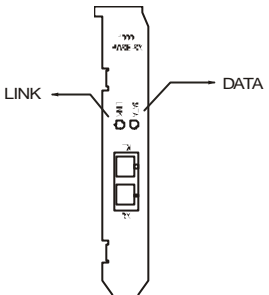

Figure 1 LED indicators

|          | <b>LINK</b>          | <b>DATA</b>                                |
|----------|----------------------|--------------------------------------------|
| ON/BLINK | * Link up is a green | *Blinking in green means data packet being |
|          | light.               | transmitted or received.                   |
| OFF      | *Power off.          | *Power off.                                |
|          | *Link down.          | * No data packet being transmitted or      |
|          |                      | received.                                  |

Table 1. Status of the indicators

## *SPECIFICATION*

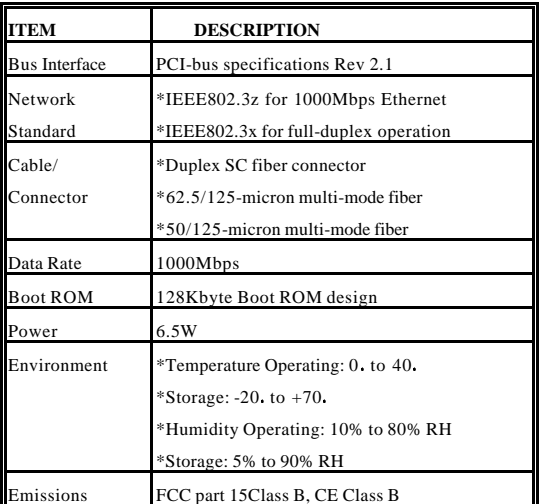

# *COPYRIGHT*

No part of this manual may be reproduced or transmitted, in any form or by any means, electronic, mechanical, including photo copying, recording or information storage and retrieval system, for any purpose other than the purchaser's personal use, without the prior written permission of the manufacturer.

### *FCC WARNING*

This equipment has been tested and found to comply with the limits for Class B device, pursuant to part 15 of FCC rules. These limits are designed to provide reasonable protection against harmful interference when the equipment is operated in a commercial environment. This equipment generates, uses, and can radiate radio frequency energy. If it is not installed and used in accordance with the instruction manual, it may cause harmful interference to radio communications. Operation of this equipment in a residential area is likely to cause harmful interference, in which case users will be required to take whatever measures may be necessary to correct the interference at their own expense.